# -+ Ucity.

# TRAINING GUIDE

Advanced Lucity GIS-Working with Feature Services ┥╞╺┥╞╺┥╞╸┥╞

# Advanced Lucity GIS- Working with Feature Services

In this session, we'll cover the Lucity GIS integration components that utilize feature services.

### **Table of Contents**

| What is a Feature Service?                               |
|----------------------------------------------------------|
| Lucity tools that use Feature Services                   |
| Creating Feature Services                                |
| Requirements                                             |
| Configure Map Document                                   |
| Publish Feature Service                                  |
| Defining Feature Services in Lucity 11                   |
| Lucity Administration Tool: GIS Services 12              |
| Lucity Administration Tool: GIS Map Setup13              |
| Lucity Administration Tool: GIS Connection Strings14     |
| GDB Config: Edit Map Service (Geodatabase level)15       |
| GDB Config: Edit Map Service (Feature Class level)       |
| GDB Config: Update Feature Class Services 17             |
| GIS Updates via Feature Services                         |
| Requirements                                             |
| Setup 19                                                 |
| Create Feature Service                                   |
| Assign default map services                              |
| Configure System Settings 21                             |
| How it works                                             |
| What occurs when opening a Lucity record for editing 22  |
| What occurs when saving a Lucity record after editing 23 |
| Lucity GIS- Scheduled Tasks                              |
| Requirements                                             |
| Setup                                                    |
| Assign default map services                              |
| Creating a new Scheduled Task 27                         |
| Copying a Scheduled Task                                 |
| Validate a Scheduled Task                                |

| Manually Run a Scheduled Task             |  |
|-------------------------------------------|--|
| How it works                              |  |
| Troubleshooting                           |  |
| Lucity Spatial                            |  |
| Requirements                              |  |
| Work Maintenance Zones                    |  |
| Requirements                              |  |
| Setting up the zone map service in Lucity |  |
|                                           |  |

# What is a Feature Service?

Esri's definition of a feature service:

Feature services allow you to serve features over the Internet and provide the symbology to use when displaying the features. Clients can execute queries to get features and perform edits that can be applied to the server. Feature services provide templates that can be used for an enhanced editing experience on the client. Data from relationship classes and nonspatial tables can also be queried and edited using feature services.

In short, a feature service is simply an editable map service. It is a way to distribute your operational data over the internet where it can be edited in multiple environments by multiple users.

# Lucity tools that use Feature Services

- Lucity to GIS edits
- GIS Scheduled Tasks
- Lucity Web Map redlining/editing
- Lucity Spatial (map services could also be used)
- Work Maintenance and Alternate Zones (map services could also be used)

Notes:\_\_\_\_

# Creating Feature Services

Feature Services are created from an ArcMap document. There are many factors and requirements that apply when creating feature services based upon the underlying data and your specific GIS environment. The following steps will walk through creating a feature service for a typical Lucity client; however, detailed instructions for authoring feature services based upon your specific configuration can be found on Esri's online documentation at:

http://server.arcgis.com/en/server/latest/publish-services/windows/author-feature-services.htm

### Requirements

- A valid spatial reference must be defined.
  - Most likely your feature classes have already been associated to a valid spatial reference, if not, you must specify a spatial reference for the map document.
- Only include data in the map document that you want to edit.
  - Publish data such as basemap layers in a different service
- The database connection used to add the data in the map must have editing permission on the data.
  - If you loaded the data in the map using a database connection that was read-only then the data will not be editable in the feature service
  - If you loaded the data in the map using Operating System Authentication, then you
    must make sure the ArcGIS Server account was granted editing permission to the data.
    Lucity recommends using Database Authentication connection NOT Operating System
    Authentication to avoid this factor when troubleshooting issues.
  - If working with versioned data, the version in the map document is the one that will be exposed through the feature service when published.
- Layers based on views are not supported
  - Publish this data in a different service
- Do not duplicate layers in the map
  - A feature class should only be added once in the map. Don't have multiple instances of the same feature class in the map.
- You must define a default z-value for layers that are z-aware.
- Additional limitations apply to layers that are m-aware
- All layers must be from the same geodatabase
- Additional limitations apply to layers that participate in a geometric network
  - The data must be in the same projection and coordinate reference system used by the editing client application.
- The following data types are NOT supported in feature services:
  - Annotations, Dimensions, Group layers, Layers and tables based on views, Query layers that contain virtual columns or where clauses and joins, Rasters, Terrains

# Configure Map Document

- 1. Define symbology for each layer
  - a. Feature services support simple, unique value, class break, and cartographic representation renderers. However, proportional symbols or unique value renderers based on multiple fields are not supported.
  - b. Symbol types may be downgraded if not supported. The following symbols are supported:
    - i. Line layers- simple line symbols
    - ii. Polygon layers- simple fill and picture fill symbols
    - iii. Point layers- simple marker and picture marker symbols
- 2. Define feature templates
  - a. Each layer must have a feature template defined
  - b. The easiest way to define a feature template is to simply start an edit session. ArcMap will automatically create a default template for each layer that doesn't already have one defined.
- 3. Set a scale range (optional)
  - a. By default, feature services only display 1,000 features.
  - b. To improve performance and prevent the layer from displaying at a scale in which more than the maximum number of features would appear you should set a scale range
  - c. Typically, you would only want features to become visible if zoomed in within a certain extent
- 4. Set field properties (optional)
  - a. Field aliases, field visibility, field read-only properties
- 5. Set the desired field to display by default. This is important if using this service with Lucity mobile, as it is the default field value shown when identifying a feature. Most likely, you would want this to be the asset FaciltyID/CommonID field.

| Layer Properti        | es                |                 |            |            |        |                  |                | <u>د ا</u>     |
|-----------------------|-------------------|-----------------|------------|------------|--------|------------------|----------------|----------------|
|                       | Time              |                 |            | HTML Popup |        | 1                | Lucity Field L | inks           |
| General               | Source            | Selection       | Display    | Symbology  | Fields | Definition Query | Labels         | Joins & Relate |
| Transpar<br>Display E | ent:<br>xpression | 0 %             | 6          |            |        |                  |                |                |
| Field:                | Networ            | k Structure     |            |            | -      | Expression       |                |                |
| Show                  | MapTips usir      | g the display e | expression |            |        |                  |                |                |

- 6. Joined Data
  - a. If a feature class has an attribute join to another table, the other table's fields will not be available in the feature service. Keep this in mind when publishing feature services for layers with joins.

# Publish Feature Service

Once you have added and configured all the layers in the map, you are ready to publish the feature service.

- Run the Lucity Alias Import tool. This is an important step as it will ensure that all your feature classes in the map are properly configured with Lucity. This step, although isn't required is strongly recommended. Not only does it make sure that Lucity is aware of the alias names, it also checks that each feature class has other required fields such as the OID, Shape, and FacilityID.
  - a. To run the Lucity Alias Import tool, click the dias Import button on the Lucity editor toolbar in ArcMap. If not already logged in, you may be prompted to select a client and log into Lucity using your user credentials.
  - b. The following prompt will be displayed, click Yes.

| Lucity GIS                  | 22                                                                                                    |
|-----------------------------|----------------------------------------------------------------------------------------------------|
| current map. Validation che | ity Alias Names list for each feature class in the<br>cks are also performed on each feature class. Results<br>rocess Log. Are you sure you want to continue |
|                             | Yes No Cancel                                                                                                    |

c. The results of the process will be displayed in the Lucity Process Log. An example is shown below.

| Lucity Process Log                                    |
|-------------------------------------------------------|
| Log Everything                                        |
| oran importMXDAliases                                 |
| Processing feature class [ssStructure]                |
| Validations complete                                  |
| The alias name has already been successfully assigned |
| Processing feature class [ssPipe]                     |
| Validations complete                                  |
| The alias name has already been successfully assigned |
| Processing feature class [ssFOGFacility]              |
| Validations complete                                  |
| The alias name has already been successfully assigned |
| Processing feature class [ssIPTFacility]              |
| Validations complete                                  |
| The alias name has already been successfully assigned |
| Successfully imported aliases!                        |

2. Start the publish service process. Go to File>>Share As>>Service...

| Q Se | werEdit.mxd - A | rcMap     |        |                 |               |     |
|------|-----------------|-----------|--------|-----------------|---------------|-----|
| File | Edit View       | Bookmarks | Insert | Selection       | Geoprocessing | C   |
|      | New             |           | Ctrl+N | <b>b</b> -   1: | 28,112        |     |
| 2    | Open            |           | Ctrl+0 |                 | 1 🥖 📮 🔛       | M   |
|      | Save            |           | Ctrl+S |                 | O [ Missing ] |     |
|      | Save As         |           |        | -               | ~ ~ ~         |     |
|      | Save A Copy     |           |        | - <u></u>       |               | sab |
|      | Share As        |           |        | • 🗾 N           | 1ap Package   |     |
|      | Add Data        |           |        | ▶ 🗳 S           | ervice        |     |

3. The following prompt will display. Select the corrisponding option based on if you are creating a new service or re-publishing an existing service.

| Share as Service |                                                                                        |
|------------------|----------------------------------------------------------------------------------------|
|                  | Publish a service     Save a service definition file     Overwrite an existing service |
|                  | About sharing a service                                                                |
|                  | Next > Cancel                                                                          |

- 4. Next, you'll need to choose a connection to your ArcGIS Server and a name for the service.
  - a. If you haven't already created a connection, you'll need to click the button to the right of the dropdown to create a new connection.
  - b. The service name can be whatever you would like as long as it is unique for the service directory. Note: The map document name is used as the default service name.

| Publish a Service   |                    | 23 |
|---------------------|--------------------|----|
| Choose a connection |                    |    |
| arcgis on lct-arcs  | rv-01_6080 (admin) | -  |
| Server type:        | ArcGIS Server      |    |
| Service name        |                    |    |
| SewerEdit           |                    |    |
|                     |                    |    |

- 5. Determine where you want the service to reside.
  - a. The default location would be your ArcGIS Server root directory, but you can choose an existing subfolder or create a new folder.

| Publish a Service         |        | X |
|---------------------------|--------|---|
| Publish service to folder |        |   |
| Our Se existing folder    | [root] | • |
|                           |        |   |

6. The Service Editor dialog will appear. There are many options and settings on this form. Please refer to Esri's help documentation for full details on each item. The following are just a few settings that should be reviewed as they relate to Lucity: a. Maximum number of records returned by the server. The default is 1000 records, depending on your data, environment, and server you may want to adjust that amount.

| ervice Editor             |                                 |                             |                    |               |           | 2           |
|---------------------------|---------------------------------|-----------------------------|--------------------|---------------|-----------|-------------|
| Connection: arcgis on lct | t-arcsrv-01_6080 (admin) Servic | e Name: SewerEdit           | 🖳 Import           | 🗸 Analyze     | 🙀 Preview | 📢 Publish 🧯 |
| General                   | Parameters                      |                             |                    |               |           |             |
| Parameters                | Document Location               |                             |                    |               |           |             |
| Capabilities              | Original Document:              | C: \Users\edaniel\Deskto    | p\SewerEdit.mxd    |               |           |             |
| Mapping                   | Anti-Aliasing                   |                             |                    |               |           |             |
| KML                       | Anti-Aliasing:                  |                             |                    | None          |           | •           |
| Pooling                   | Text Anti-Aliasing:             |                             |                    | Force         |           | •           |
| Processes                 | Properties                      |                             |                    |               |           |             |
| Caching                   | Maximum number of re            | cords returned by the serve | er:                | 1000          |           |             |
| Item Description          |                                 |                             |                    |               | Advanced  |             |
| Sharing                   | Cluster                         |                             |                    |               |           |             |
|                           | Choose the duster hos           | ting the service:           |                    | default       |           | -           |
|                           | Output Directory                |                             |                    |               |           |             |
|                           | Directory:                      | C:\an                       | cgisserver\directo | ries\arcgisou | tput      | •           |

b. **Enable Feature Access**. That is the critical component that creates the associated feature service with your map service. When you enable Feature Access you will notice a new submenu will appear under Capabilities for Feature Access.

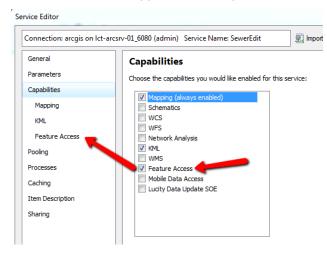

c. Modify the Feature Access capabilities. In the left pane of the Service Editor, click Feature Access.

| ST URL:       | https://arcgis.mylucity.net:6443/arcgis/rest/services/LucityGISTraceWater/Fea | tureServer |
|---------------|-------------------------------------------------------------------------------|------------|
| AP URL:       | https://arcgis.mylucity.net:6443/arcgis/services/LucityGISTraceWater/MapServ  | er/Feature |
| erations allo | wed:                                                                          |            |
| Create        | 🛛 Delete 📄 Extract 🕼 Query 📄 Sync 🕼 Update                                    |            |
| Properties -  |                                                                               |            |
|               |                                                                               |            |
| Allow         | geometry updates                                                              |            |
|               | Allow update of true curves                                                   |            |
|               | Only allow true curve updates by true curve clients                           |            |
| Appl          | default z-value                                                               |            |
| When in       | serting or updating features with no z-values, set z-value to:                |            |
| Allow         | geometry updates without m-value                                              |            |
| - Enab        | e ownership-based access control on features                                  |            |
| Operati       | ons allowed on features created by other users :                              |            |
|               | ☑ Query □ Update □ Delete                                                     |            |
|               | Advanced Options                                                              |            |
|               |                                                                               |            |
|               |                                                                               |            |

- i. **Create** Allows users to add features to the feature service. This is enabled by default. This is **not required** by Lucity UNLESS you are using a GIS Scheduled Task (Lucity to GIS) for inspections.
- ii. **Delete** Allows users to delete features in the feature service. This is enabled by default. This is **not required** by Lucity UNLESS you are using a GIS Scheduled Task (Lucity to GIS) for inspections and have the option set to only maintain the latest inspection data.
- iii. **Extract** Allows users to extract copies of the data using custom applications. This is disabled by default. This is **not required** by Lucity.
- iv. **Query** Allows users to query and view the data. This is enabled by default. This **IS required** by Lucity.
- v. **Sync** Allows users to edit data while offline. This is disabled by default. This is **not required** by Lucity UNLESS you plan to access this service offline on Lucity mobile.
- vi. Update- Allows users to update features. This is enabled by default. This IS required by Lucity if this feature service is the one configured to receive Lucity to GIS updates.
  - 1. Note: If the service is to be edited from ArcMap you must have the Create, Delete, and Update options enabled.
- vii. Allow geometry updates: Allows users to edit the geometry of a feature. This is enabled by default. This is not required by Lucity UNLESS you are using a GIS Scheduled Task (Lucity to GIS) for inspections.
- viii. Allow update of true curves: Allows users to replace the true curve geometry. This is disabled by default. This is not required by Lucity.
- ix. Only allow true curve updates by true curve clients: Helps protect true curve data being replaced by a densified geometry. Currently ArcGIS Pro 1.3+ is the only client that supports true curve geometries. This is not required by Lucity.
- x. **Apply default z-value:** Allows you to specify a default z-value that will be applied when no z-value is provided. This is recommended if you have z-aware feature classes in the service.
- xi. Allow geometry updates without m-value: Allows updates to layers that store m-values without requiring an m-value to be provided. If no m-value is provided, NaN will be used. This is recommended if you have m-aware feature classes in the service.
- xii. Enable ownership-based access control on features: Allows for advanced restrictions so users can only access/modify features they own.
- d. After you have finished setting all the options and settings, you should Analyze the configuration before publishing. On the upper right corner of the Service Editor window click the Analyze button.

| Service Editor                                                           |          |           |           |           | 23 |
|--------------------------------------------------------------------------|----------|-----------|-----------|-----------|----|
| Connection: arcgis on lct-arcsrv-01_6080 (admin) Service Name: SewerEdit | 🖳 Import | 🖌 Analyze | 📆 Preview | 🚛 Publish |    |
|                                                                          |          |           |           |           |    |

e. Review the results from the Analyze operation. These will appear in Prepare window below. Any errors must be addressed before you publish the service, warnings and messages should be reviewed and optionally resolved on a case-by-case basis.

| Prepare             |                     |           |                                          |  |  |  |  |
|---------------------|---------------------|-----------|------------------------------------------|--|--|--|--|
| 😢 0 Errors 🛛 🛕 2 Wa | arnings 🕕 🤨 2 Messa | iges Sear | Search Analyze Results                   |  |  |  |  |
| Severity            | Status              | Code      | Description                              |  |  |  |  |
| 🛕 Low               | Unresolved          | 24059     | Missing Tags in Item Description         |  |  |  |  |
| 🛕 Low               | Unresolved          | 24058     | Missing Summary in Item Description      |  |  |  |  |
|                     | Unresolved          | 30003     | Layer draws at all scale ranges(2 items) |  |  |  |  |

Note: One error you may encounter if this is the first time you have attempted to publish data using the connection properties with the map data is *Layer's data source is not registered with the server and data will be copied to the server*. There is more than one way in which you can resolve this error, but one way would be to right-click and select *Register Data Source with Server* 

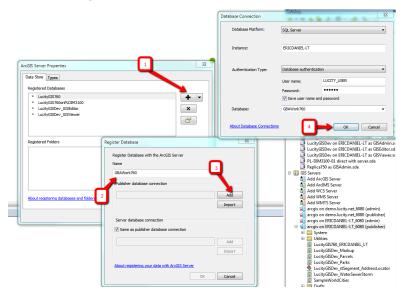

f. After all issues have been resolved, you can publish the service. On the upper right corner of the Service Editor window click the Publish button.

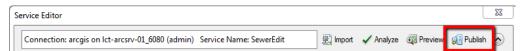

g. This will kick-off the packaging process and you will receive a prompt once the service has successfully been published.

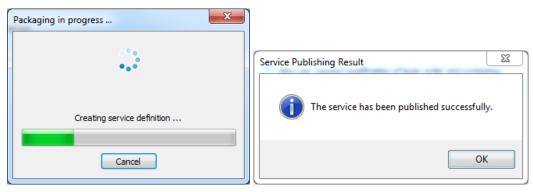

# Defining Feature Services in Lucity

After your feature service(s) have been created, you'll need to provide Lucity with some information pertaining to those services so before the Lucity GIS tools can work with them.

You will need to provide Lucity with the url to the map service and in some cases the corresponding feature service. When you create an ArcGIS Server feature service, two services are actually created: a map service (url ending in \MapServer) and a feature service (url ending in \FeatureServer). Some capabilities are only available in a map service and some only in a feature service. If the service is to be used with the Lucity webmap or a Lucity mobile map (iOS or Android) then you should provide Lucity with the url to the MapServer.

### Map Server Url

| Service Editor                  | Σ                                                                                         | 3 |
|---------------------------------|-------------------------------------------------------------------------------------------|---|
| Connection: arcgis on lct-arcsr | v-01_6080 (admin) Service Name: SewerEdit 📃 Import 🖌 Analyze 🤀 Preview 🚚 Publish 🥢        | • |
| General                         | Mapping                                                                                   |   |
| Parameters                      | REST URL: http://lct-arcsrv-01:6080/arcgis/rest/services/LucityGISDev/SewerEdit/MapServer |   |
| Capabilities                    | SOAP URL: http://lct-arcsrv-01:6080/arcgis/services/LucityGISDev/SewerEdit/MapServer      | 1 |
| Mapping                         | Operations allowed:                                                                       |   |
| KML                             | V Data V Map V Query                                                                      |   |
| Feature Access                  | Properties                                                                                |   |
| Pooling                         |                                                                                           |   |

### Feature Server Url

| Service Editor            | 22                                                                                                 |
|---------------------------|----------------------------------------------------------------------------------------------------|
| Connection: arcgis on lct | rcsrv-01_6080 (admin) Service Name: SewerEdit 🖉 Import 🖌 Analyze 🤀 Preview 🥥 Publish 🚫             |
| General                   | Feature Access                                                                                     |
| Parameters                | REST URL: http://ict-arcsrv-01:6080/arcgis/rest/services/LucityGISDev/SewerEdit/FeatureServer      |
| Capabilities              | SOAP URL: http://ict-arcsrv-01:6080/arcgis/services/LucityGISDev/SewerEdit/MapServer/FeatureServer |
| Mapping                   | Operations allowed:                                                                                |
| KML                       | V Create V Delete Extract V Query Sync V Update                                                    |
| Feature Access            | Properties                                                                                         |

Notes:\_\_\_

### Lucity Administration Tool: GIS Services

Starting with version 2016r2, all service information is now stored in a centralized location with the GIS Services module in the Lucity Administration Tool.

| 2 | 🍝 Lucity A | dministration | 17.0 - Clie | nt: Ma | ster SQL Ser | ver Developr | ment | t - User: ERICD |
|---|------------|---------------|-------------|--------|--------------|--------------|------|-----------------|
|   | System     | Navigation    | Forms       | GIS    | Security     | Windows      | He   | lp              |
| Γ |            |               |             | 1      | GIS Config   |              |      |                 |
| I |            |               |             |        | Authenticat  | ion Setup    |      |                 |
| I |            |               |             |        | Connection   | Strings      |      |                 |
| I |            |               |             |        | GIS Services |              |      |                 |
| I |            |               |             |        | Map Setup    |              |      |                 |
| 1 |            |               |             | _      |              |              | _    |                 |

| Name                     | и                                                                                                 | Order | Opacity | Base Map<br>for Web? | Base Map<br>for Mobile? | Has<br>Feature<br>Service? | User Auth     | Require<br>Logon? | Mobile Url | Offline Mobile<br>Feature<br>Service Url | Proxy Url |
|--------------------------|---------------------------------------------------------------------------------------------------|-------|---------|----------------------|-------------------------|----------------------------|---------------|-------------------|------------|------------------------------------------|-----------|
| LucityGIS_Park           | http://lct-arcsrv-01:6080/arcgis/rest/services/LucityGISDev/LucityGIS_Park/MapServer              | 4     |         |                      |                         |                            |               |                   |            |                                          |           |
| LucityGIS_Facilities     | http:///ct-arcsrv-01:6080/arcgis/rest/services/LucityGISDev/LucityGIS_Facilities/MapServer        | 2     |         |                      |                         |                            |               |                   |            |                                          |           |
| LucityGIS_Sewer          | http:///ct-arcsrv-01:6080/arcgis/rest/services/LucityGISDev/LucityGIS_Sewer/MapServer             | 3     |         |                      |                         |                            |               |                   |            |                                          |           |
| LucityGIS_Storm          | http://lct-arcsrv-01:6080/arcgis/rest/services/LucityGISDev/LucityGIS_Stom/MapServer              | 3     |         |                      |                         |                            |               |                   |            |                                          |           |
| LucityGIS_Street         | http://lct-arcsrv-01:6080/arcgis/rest/services/LucityGISDev/LucityGIS_Street/MapServer            | 3     |         |                      |                         |                            | •             |                   |            |                                          |           |
| LucityGIS_Traffic        | http://lct-arcsrv-01:6080/arcgis/rest/services/LucityGISDev/LucityGIS_Traffic/MapServer           | 3     |         |                      |                         |                            | •             |                   |            |                                          |           |
| LucityGIS_ROW            | http://lct-arcsrv-01:6080/arcgis/rest/services/LucityGISDev/LucityGIS_ROW/MapServer               | 3     |         |                      |                         |                            |               |                   |            |                                          |           |
| LucityGIS_Water_Dist     | http:///ct-arcsrv-01:6080/arcgis/rest/services/LucityGISDev/LucityGIS_Water_Dist/MapServer        | 3     |         |                      |                         |                            |               |                   |            |                                          |           |
| LucityGIS_Water_Raw      | http:///ct-arcsrv-01:6080/arcgis/rest/services/LucityGISDev/LucityGIS_Water_Raw/MapServer         | 3     |         |                      |                         |                            |               |                   |            |                                          |           |
| LucityGIS_Water_Recycled | http://lct-arcsrv-01:6080/arcgis/rest/services/LucityGISDev/LucityGIS_Water_Recycled/MapServer    | 3     |         |                      |                         |                            | •             |                   |            |                                          |           |
| LucityGIS_GISTasks_Edita | http:///ct-arcsrv-01:6080/arcgis/rest/services/LucityGISDev/LucityGIS_GISTasks_Editable/MapServer | 4     |         |                      |                         | V                          | •             |                   |            |                                          |           |
| LucityGIS_Parcels        | http://lct-arcsrv-01:6080/arcgis/rest/services/LucityGISDev/LucityGIS_Parcels/MapServer           | 1     |         |                      |                         |                            | •             |                   |            |                                          |           |
| LucityGIS_Imagery        | http:///ct-arcsrv-01:6080/arcgis/rest/services/LucityGIS_Imagery/ImageServer                      | 0     |         |                      |                         |                            | •             |                   |            |                                          |           |
| LucityGIS_LandBase       | http:///ct-arcsrv-01:6080/arcgis/rest/services/LucityGIS_LandBase/MapServer                       | 1     |         |                      |                         |                            | mw            |                   |            |                                          |           |
| LucityGIS_Redlining      | http://lct-arcsrv-01:6080/arcgis/rest/services/LucityGISDev/LucityGIS_Redlining/FeatureServer     | 4     |         |                      |                         |                            |               | •                 |            |                                          |           |
| LucityGIS_AI_Editable    | http://tct-arcsrv-01:6080/arcgis/rest/services/LucityGISDev/LucityGIS_AI_Editable/MapServer       | 4     |         |                      |                         | V                          | GBAMS\deric • | · 🗸               |            |                                          |           |

- 1. Click the Add Map Service button to create a new record.
- 2. At a minimum fill out the following:
  - a. Name: Provide a unique name for the service. This is used to identify the service during setup.
  - b. URL: The REST URL for the feature service.
    - i. NOTE: If you want your feature service to be used in the Lucity webmap or mobile map then you will need to provide the URL to the map service component as described in the previous section and then check the Has Feature Service option described below.
  - c. Has Feature Service?: This setting indicates if the service has a corresponding feature service.
    - i. This option is only enabled if the URL specified in the previous step refers to a map service (ends in \MapServer). If the URL specified in the previous step ends in \FeatureServer then Lucity already knows
    - ii. Basically for feature services you have two options:
      - 1. Provide the url to the feature service in the URL field, and DO NOT check the Has Feature Service option.
      - 2. Provide the url to the map service in the URL field, and DO check the Has Feature Service option.

- d. User Auth: If the service is secure, select a user authentication that has permission to access it.
- 3. Once you have completed filling out the information, click the Save button on the bottom right of the GIS Service form. The service is now in the system and can be associated to the geodatabase(s), feature class(es), and map setups configured with Lucity.

### Lucity Administration Tool: GIS Map Setup

If you wish to provide the ability to edit a feature service in a Lucity web or mobile map then you need to add that service to the map setup. This can be done in the Map Setup module in the Lucity Administration Tool.

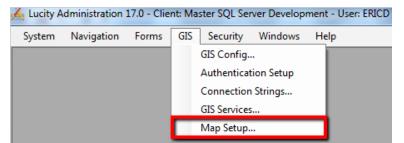

1. On the Map Setup form, select the desired map and click the *Edit Map Setup* button.

| 🔏 Map Setup                                                                                                    |                                                                                                   |                                                                                                    |                                                                                                |
|----------------------------------------------------------------------------------------------------|---------------------------------------------------------------------------------------------------|----------------------------------------------------------------------------------------------------|------------------------------------------------------------------------------------------------|
| Maps<br>Shared                                                                                                    | Web Only                                                                                          | Group Assignment for [LucityGIS_Park]<br>Available Groups                                                                                                    | Groups assigned to this map                                                                    |
| Name     *       LuctyGIS_Facilities     LuctyGIS_Gacilities       LuctyGIS_Water     LuctyGIS_Stem       LuctyGIS_Storm     LuctyGIS_Streets       LuctyGIS_Traffic     LuctyGIS_Traffic       LuctyGIS_SewerWaterStorm     LuctyGIS_All | Name Mobile Only Name Mobile Only Name Matt Server and Park Matt Sorm and Water Matt Sort Batable | Administrator<br>DeelMinimuRoupAccess<br>General User<br>Gils Administrator<br>Kevic Linited Pemission<br>NUrraAndrokGroup Test<br>NUrraAndrokGroup Test<br>NurraAndrokGroup Test<br>Default web map for group []:                                                                        | Administrator Set this map as web default for group Set this map as mobile default for group n |
| Add Map Setup<br>Edt Map Setup<br>Delete Map                                                                                                    | GIS Viewer<br>Name                                                                                | System Default Extent<br>This extent is used to limit geocoding search results and is also<br>determining the default extent for web and mobile maps.<br>Current extent:<br>2246494.93372703.226722.356627293.2274639.75885827.2<br>Enter uit to service or layer to calculate an extent: |                                                                                                |
| Save                                                                                                    | Cancel                                                                                            | Format: (Xmin,Ymin,Xmax,Ymax,wkid)                                                                                                    | Manually Enter Save as new extent                                                              |

Notes:\_\_\_

2. The GIS Map Edit form will appear.

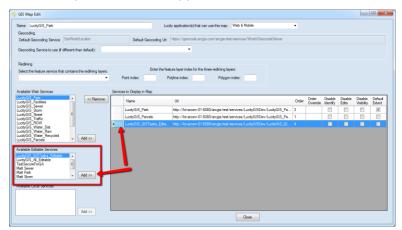

- 3. Under the Available Editlable Services form select the service you wish to add to the map, and click the *Add* >> button. This will add a record under the Service to Display in Map grid for the service. Click Close.
- 4. Back on the Map Setup form, click the Save... button. The map has been saved and the next time it is accessed the user should have the ability to edit the data that was provided in that service.

### Lucity Administration Tool: GIS Connection Strings

Each geodatabase configured with Lucity can be assigned to a default service. This default service is used by many of the Lucity GIS tools. Some tools require this service to have feature access capabilities enabled (feature server) such as pushing attribute edits from Lucity to GIS.

Note: Associating a service to a geodatabase can also be done via the Lucity Geodatabase Configuration Tool in ArcCatalog.

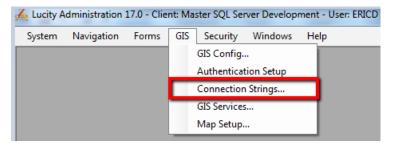

• On the GIS Connection Strings form, each geodatabse connection can be associated to its own Editable Map Service. Simply, select a service from the drop down. Once your selection is made the change is saved automatically.

| 🔏 G | S Connection Stri   | ngs              |    |                 |                   |                                                          |                       |                      |                              |          |                                                                                                    |
|-----|---------------------|------------------|----|-----------------|-------------------|----------------------------------------------------------|-----------------------|----------------------|------------------------------|----------|----------------------------------------------------------------------------------------------------|
|     | Name                | Database<br>Type |    | Database        | Server            | Instance                                                 | Version               | Authenticati<br>Type | userName                     | Password | Editable Map Service                                                                                                    |
| Þ   | DEFAULT             | SDE              | -  | LucityGISDev    | LCT-ARCSRV-01\SQL | sde sqiserver:LCT-ARCSRV-01\SQLEXPRESS                   | dbo.DEFAULT           | DB                   | <ul> <li>GISAdmin</li> </ul> |          | LucityGIS_AI_Editable                                                                                                    |
|     | TESTGDB             | FILE             | •  | Q-\Group\gsmith |                   |                                                          |                       |                      | -                            |          | LuchyGIS_Park<br>LuchyGIS_Park<br>LuchyGIS_Stever<br>LuchyGIS_Stever<br>LuchyGIS_Street<br>LuchyGIS_Traffic<br>LuchyGIS_VMer_Dat<br>LuchyGIS_VMer_Dat<br>LuchyGIS_VMer_Dat<br>LuchyGIS_VMer_Becycled<br>LuchyGIS_VMer_Becycled<br>LuchyGIS_Frame_Eatlad<br>LuchyGIS_FramePark<br>LuchyGIS_LandBase<br>LuchyGIS_LandBase<br>LuchyGIS_LandBase<br>LuchyGIS_LandBase<br>LuchyGIS_LandBase<br>LuchyGIS_LandBase<br>LuchyGIS_LandBase |
| ۲.  |                     |                  | _  |                 |                   |                                                          |                       |                      |                              |          | Esri_WorldTopo<br>TestSecureForQA                                                                                                    |
|     | Add Connection Stri | ng Dele          | te |                 | "Note: Char       | nges will be persisted automatically for valid records w | then you leave the ro | N                    |                              |          | Matt Secure Fond A<br>Matt Server<br>Matt Park<br>Matt Storm<br>Matt Water                                                                                                    |

### GDB Config: Edit Map Service (Geodatabase level)

Each geodatabase configured with Lucity can be assigned to a default service. This default service is used by many of the Lucity GIS tools. Some tools require this service to have feature access capabilities enabled (feature server) such as pushing attribute edits from Lucity to GIS.

Note: Associating a service to a geodatabase can also be done via the GIS Connection Strings module in the Lucity Administration Tool.

1. In ArcCatalog, click the Geodatabase Configuration menu item on the Lucity GIS Toolbar.

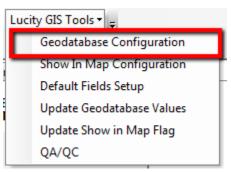

2. The Geodatabase Configuration form will appear. Select the desired geodatabase node, and on the Connection Properties tab, there is an Edit Map Sevice section that allows you to specify a service from the drop down. Once your selection is made the change is saved automatically.

| + Geodatabase Configuration for Lucity                                                                                                    |                                                                                                    |
|----------------------------------------------------------------------------------------------------|----------------------------------------------------------------------------------------------------|
| 1                                                                                                    |                                                                                                    |
|                                                                                                    |                                                                                                    |
|                                                                                                    | Connection Properties Version Setup<br>Workspace Type: SDE<br>Personal Geodatabase Connection Properties<br>File Geodatabase Connection Properties<br>Enterprise Geodatabase Connection Properties<br>Server: LCT-ARCSRV-01\SQLEXPRESS<br>Service: sde:sqlserver:LCT-ARCSRV-01\SQLEXPRESS<br>Database: LucityGISDev<br>© Database Authentication<br>Username: GISAdmin<br>Password: ••••••••<br>© Operating System Authentication<br>Version: dbo.DEFAULT<br>Test Connection |
|                                                                                                    | Edit Map Service<br>Select service to use:<br>LucityGIS_AI_Editable                                                                                                    |
| <ul> <li>BilceEquipment &lt;-&gt; STAICE</li> <li>BilcePumpHouse &lt;-&gt; STAICEPH</li> <li>BiRosk &lt;-&gt; STKIOSK</li> <li>BiRosk &lt;-&gt; STMS</li> <li>BiMessageSign &lt;-&gt; STDMS</li> <li>BiMessageSign &lt;-&gt; STPDMS</li> </ul> | http://dt-arcsiv-<br>01:6080/arcgis/rest/services/LucityGISDev/LucityGIS_<br>All_Editable/MapServer                                                                                                    |
| B -iSensor <-> STSENS<br>B -iWeatherStation <-> STRWIS<br>B - pkAt <-> PKART<br>B - pkAt <-> PKART                                                                                                    | Test Connection      Update From Lucity Replica Geodatabase                                                                                                    |
| : DL. NET YORK ZUS PRITTIER I                                                                                                    |                                                                                                    |

### GDB Config: Edit Map Service (Feature Class level)

Each feature class configured with Lucity can be assigned to a service. If a service is not defined at the feature class level, then the service defined with the associated geodatabase will be used. This default service is used by many of the Lucity GIS tools. Some tools require this service to have feature access capabilities enabled (feature server) such as pushing attribute edits from Lucity to GIS.

Note: Associating a service to a feature class can also be accomplished via the Update Feature Class Services tool in the Geodatabase Config tool.

1. In ArcCatalog, click the Geodatabase Configuration menu item on the Lucity GIS Toolbar.

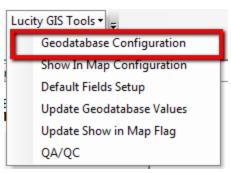

- 2. The Geodatabase Configuration form will appear. Select the desired feature class node, and on the Edit Map Service tab, there is an Alternate Feature Sevice section that allows you to specify a service from the drop down. Once your selection is made the change is saved automatically.
  - a. This setting is optional. If an alternate feature service isn't defined, then Lucity GIS tools needing access to the feature class via a service will attempt to use the service defined at the geodatabase level.

| - DEFAULT                                                                                                    | - | Feature Class Info Edit Map Service Alias Names A                                                                                                    |
|----------------------------------------------------------------------------------------------------|---|----------------------------------------------------------------------------------------------------|
|                                                                                                    | Е | http://lct-arcsrv-<br>01:6080/arcgis/rest/services/LucityGISDev/LucityGIS_<br>I_Editable/MapServer                                                         |
| - eqPlant <> EFPLANT - eqPlant Process <> EFPLANTP - fcBuilding <-> EFBLDG - fcBuilding <-> EFBASET - fcBuildingAsset <-> EFBASET - fcBoor <> EFFLOOR - fcFloor <> EFFLOOR - fcFloorAsset <-> EFFLOOR - fcFloorAsset <-> EFFLOOR - fcBoorAsset <-> EFFLOOR - fcBoorAsset <-> EFFLOOR - fcFloorAsset <-> EFFLOOR - fcFloorAsset <-> FfLOOR - fcFloorAsset <-> FfLOOR - fcFloorAsset <-> ffLOOR - fcFloorAsset <-> ffLOOR - fcFloorAsset < |   | Alternate Feature Service           Use alternate service for this feature class           Select feature service to use:           LucityGIS_All_Editable |
| Icritoriosection <-> EFFLSEC     Groupshing <-> EFFLSEC     fcfcmishing <-> EFFURN     fcfrigationController <-> EFICONT     fcfrigationNode <-> EFINODE     fcfrigationPipe <-> EFIPIPE                                                                                                    |   | http://lct-arcsrv-<br>01:6080/arcgis/rest/services/LucityGISDev/LucityGIS_<br>I_Editable/MapServer                                                         |
|                                                                                                    |   | Note: Feature services must first be configured in Lucity.Admin.exe                                                                                        |

### **GDB Config: Update Feature Class Services**

Each feature class configured with Lucity can be assigned to a service. If a service is not defined at the feature class level, then the service defined with the associated geodatabase will be used. This default service is used by many of the Lucity GIS tools. Some tools require this service to have feature access capabilities enabled (feature server) such as pushing attribute edits from Lucity to GIS. The Update Feature Class Services tool easily allows you to associate multiple feature classes to a single service.

Note: Associating a service to a feature class can also be accomplished via the Edit Map Service tab on an individual feature class in the Geodatabase Config tool.

1. In ArcCatalog, click the Geodatabase Configuration menu item on the Lucity GIS Toolbar.

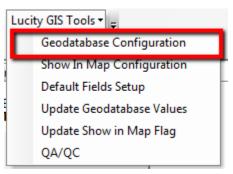

2. The Geodatabase Configuration form will appear. Right-click on the desired geodatabase node, and click the *Update Feature Class Services* menu item.

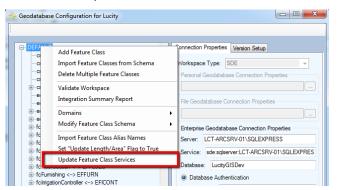

Notes:\_

3. The Feature Service Associations form will appear.

| elect a service option                              |                 |                                                                                                    |                                                        |   |
|-----------------------------------------------------|-----------------|----------------------------------------------------------------------------------------------------|--------------------------------------------------------|---|
| ) Geodatabase map service:                          | http://lct-arcs | rv-01:6080/arcgis/rest/services/LucityGISDev/L                                                                                   | ucityGIS_AII_Editable/MapServer                        |   |
| ) Alternative feature service:                      | https://demo    | lucity.net/arcais/rest/services/Lucity2016/Lucity                                                                                | GIS Sewer/MapServer                                    |   |
| latt Sewer 👻                                        |                 |                                                                                                    |                                                        |   |
| ssigned Feature Classes                             |                 | This form allows you to override the Edit                                                                                        | Unassigned Feature Classes                             |   |
|                                                     |                 | Map Service property for multiple feature                                                                                        |                                                        | * |
| ssControlValve<br>ssFOGExtractor                    |                 | classes at orice. This property can also<br>be assigned per feature class under the<br>Edit Map Service tab.                     | cmAddress<br>cmGeneralCustom<br>cmParcel               | E |
| sFOGFacility<br>sIPTFacility<br>sIPTMonitoringPoint |                 | Unassigned Feature Classes listed in<br>red indicate they are currently assigned<br>to another alternate feature service.        | cmParcel<br>cmSolidWaste<br>cmSurveySite               |   |
| sNode<br>sPipe<br>sPumpStation                      |                 | Note: By default if a feature class isn't<br>assigned to an alternate feature service<br>it will use the geodatabase map service | eqEquipment<br>eqFleet<br>eqPlant                      |   |
| sService<br>sServiceConnection                      |                 |                                                                                                    | eqPlantProcess<br>fcBuilding                           |   |
| s Structure<br>s System Valve                       |                 | >>>>>>>>>>>>>>>>>>>>>>>>>>>>>>>>>>>>>>                                                                                           | fcBuildingAsset<br>fcDoor<br>fcEloor                   |   |
|                                                     |                 | ~~                                                                                                    | fcFloorAsset<br>fcFloorSection                         |   |
|                                                     |                 |                                                                                                    | fcFumishing<br>fcImigationController                   |   |
|                                                     |                 |                                                                                                    | fcImigationNode<br>fcImigationPipe<br>fcImigationValve |   |
|                                                     |                 | Save                                                                                                    | fcRoof<br>fcRoofAsset                                  |   |
|                                                     |                 |                                                                                                    | fcRoom                                                 |   |

- 4. Select the desired service (either choose the Geodatabase map service or select the alternate service you wish to associate/disassociate feature classes).
- 5. Once the service is selcted, the *Assigned Feature Classes* listbox will display all the feature classes currently assigned to the selected service. Likewise, the *Unassigned Feature Classes* listbox will list those that do not have the selected service listed as their default.
- 6. Use the >> and << buttons to associate and disassociate the feature classes to the selected service.
- 7. Once you have completed with the changes, click the Save button.

Notes:\_\_\_

# GIS Updates via Feature Services

Starting with version 2014r2 Lucity offers the ability to push edits from Lucity to GIS directly via a feature service. Unlike the old Lucity SOE, this new option doesn't require any Lucity installation components on your ArcGIS for Server.

### Requirements

A few requirements must be met before implementing the GIS Updates via Feature Service option:

- Each Lucity linked feature class must be assigned to a default map service
- The default map service for the feature class must:
  - Contain the feature class
  - The feature class alias as listed in the service must be configured with Lucity
  - Enabled Feature Access capabilities
    - At a minimum, the Query and Update operations should be allowed
- System Settings in UI Admin must be configured:
  - The "Use Feature Service instead of Lucity SOE" system setting must be set to TRUE

Setup

### **Create Feature Service**

If you haven't already created a map service with Feature Access capabilities enabled, then you will need to do that first.

### Assign default map services

The GIS Updates via Feature Service interacts with map services in order to push edits made to Lucity to their corresponding feature in GIS. To push edits to the GIS the following process is followed:

- 1. Determine the list of feature classes linked to the Lucity asset type being edited.
- 2. Do the following for each feature class until the asset is found:
  - a. Determine the map service
    - i. If a map service is defined at the feature class level then that one will be used.
    - ii. If a map service isn't defined at the feature class level then the one defined at the geodatabase level will be used.
  - b. Query the map service for the asset
    - i. If it exists, update all asset fields that are linked to Lucity.
    - ii. If it doesn't exist, move to the next feature class

- The geodatabase edit map service is defined in the Geodatabase Configuration Tool in ArcCatalog. It is listed under the Connection Properties tab when you have a geodatabase node selected.
- A service defined at the feature class level will be listed under the Edit Map Service tab when you have the feature class node selected.

| Connection Properties Version Setup                                                            | Feature Class Info Edit Map Service Alias Names A                                             |
|------------------------------------------------------------------------------------------------|-----------------------------------------------------------------------------------------------|
| Workspace Type: SDE                                                                            | Default service for geodatabase                                                               |
| Personal Geodatabase Connection Properties                                                     | http://drancsiv-<br>01:6080/arcgis/rest/services/LucityGISDev_AsFeatureS<br>ervice/MapServer  |
| File Geodatabase Connection Properties                                                         | Alternate Feature Service                                                                     |
| Enterprise Geodatabase Connection Properties                                                   | ☑ Use alternate service for this feature class                                                |
| Server: LCT-ARCSRV-01                                                                          | Select feature service to use:                                                                |
| Service: sde:sqlserver:LCT-ARCSRV-01\SQLEXPRES                                                 | LucityGISDev_GISTasks 👻                                                                       |
| Database: LucityGISDev  O Database Authentication                                              | http://ct-arcsrv-<br>01:6080/arcgis/rest/services/LucityGISDev_GISTasksEd<br>itable/MaoServer |
| Username: GISEditor                                                                            | парелиарзегиен                                                                                |
| Password:                                                                                      | Note: Feature services must first be configured in                                            |
| Operating System Authentication                                                                | Lucity.Admin.exe                                                                              |
| Version: dbo.DEFAULT                                                                           |                                                                                               |
| Test Connection                                                                                |                                                                                               |
| Edit Map Service                                                                               |                                                                                               |
| http://dct-arcsrv-<br>01:6080/arcgis/rest/services/LucityGISDev_AsFeature<br>Service/MapServer |                                                                                               |
| UserName:                                                                                      |                                                                                               |
| Password:                                                                                      |                                                                                               |
| Test Connection                                                                                |                                                                                               |
| Vpdate From Lucity Replica Geodatabase                                                         |                                                                                               |
|                                                                                                |                                                                                               |

Notes:\_\_\_\_\_

### **Configure System Settings**

In UI Admin, system settings the following must be configured:

1. On the GIS Edit Integration tab, set the "Use Feature Services instead of Lucity SOE" to TRUE (for Lucity 2017 version and earlier)

| 💪 Sy                                                  | /sten | n Settings     |                     |                                                     |                |                 |                 |                    |                     |        |           |           |               |          |  |
|-------------------------------------------------------|-------|----------------|---------------------|-----------------------------------------------------|----------------|-----------------|-----------------|--------------------|---------------------|--------|-----------|-----------|---------------|----------|--|
| Security                                              |       | ecurity        | Security            | Security - Passwords Settings with custom interface |                |                 |                 | e                  | e Web Performance V |        |           |           | Veb Site Work |          |  |
| Appearance                                            |       | earance        | Citizen             | Crystal Er                                          | nterprise      | Designer        | Automation      | Docu               | ments               | Email  | General   | GIS 3rd F | arty Inte     | grations |  |
| GIS                                                   |       | Desktop        | GIS Edit Inte       | gration                                             | GIS Portal     | ntegration      | GIS Web         | Identi             | ity Server          | Mobile | Reporting | REST      | API           | SaaS     |  |
|                                                       |       | Description    |                     |                                                     |                |                 |                 | Value              |                     |        |           |           |               |          |  |
| ۲                                                     |       | GIS/Lucity B   | Edit Integration ·  | Allow unversi                                       | ioned geoda    | tabase edits to | o enterprise ge | TRUE               |                     |        |           |           |               |          |  |
|                                                       |       | GIS/Lucity E   | Edit Integration -  | Disable all up                                      | pdates to the  | geodatabase     | from Lucity     | FALSE              |                     |        |           |           |               |          |  |
|                                                       |       | GIS/Lucity E   | Edit Integration -  | Make fields s                                       | shared with t  | he geodataba    | se always read  | FALSE              |                     |        |           |           |               |          |  |
|                                                       |       | GIS/Lucity E   | Edit Integration -  | Make Lucity                                         | fields integra | ted with the g  | eodatabase re   | FALSE              |                     |        |           |           |               |          |  |
|                                                       |       | GIS/Lucity E   | Edit Integration -  | Prevent savir                                       | ing Lucity red | ord if GIS upd  | late fails      | FALSE              |                     |        |           |           |               |          |  |
|                                                       |       | List of emails | s for notification: | s regarding fai                                     | ilures to upda | ate the GIS da  | tabase          | edaniel@lucity.com |                     |        |           |           |               |          |  |
|                                                       |       | Send an em     | ail for all issues  | related to GIS                                      | services       |                 |                 | TRUE               |                     |        |           |           |               |          |  |
|                                                       |       | Send an em     | ail if no feature i | s found in GIS                                      | S to update    |                 |                 | TRUE               |                     |        |           |           |               |          |  |
| Send an email if no feature is found in GIS to update |       |                |                     |                                                     |                |                 |                 |                    |                     |        |           |           |               |          |  |
|                                                       |       |                |                     |                                                     |                |                 |                 |                    |                     |        | Save      |           | Cancel        |          |  |

- Allow unversioned geodatabase edits to enterprise geodatabase: This allows edits to be made to unversioned geodatabases.
- **Disable all updates to the geodatabase from Lucity:** This prevents the geodatabase from being updated with edits made in Lucity desktop and web.
- Make fields shared with the geodatabase always read only: Any field that is shared with the geodatabase will be set as read-only in Lucity desktop and web.
- Make Lucity fields integrated with the geodatabase read only if the geodatabase cannot be updated: If a connection to the geodatabase fails when loading a form, all fields integrated with the geodatabase will be read-only.
- **Prevent saving Lucity record if GIS update fails:** (Web Only) If a modification is made to a record in Lucity and the geodatabase fails to get updated this will prevent the record in Lucity from being saved.
- List of emails for notifications regarding failures to update the GIS database: Enter a comma delimited list of email addresses. This list will receive emails when the GIS update fails to update the geodatabase.
- Send an email for all issues related to GIS Services: Sends an email when there is any issue connecting to the map or feature service. This is sent to the list specified in the "list of emails for notifications regarding failures..." setting.
- Send an email if no feature is found in GIS to update: Sends an email when the GIS Update cannot find a feature in the geodatabase to update. This is sent to the list specified in the "list of emails for notifications regarding failures..." setting.

# How it works

What occurs when opening a Lucity record for editing

The following page shows the process that occurs when opening a Lucity record in the desktop or web for editing. This process determines if the field should be editable or read-only based upon the GIS settings.

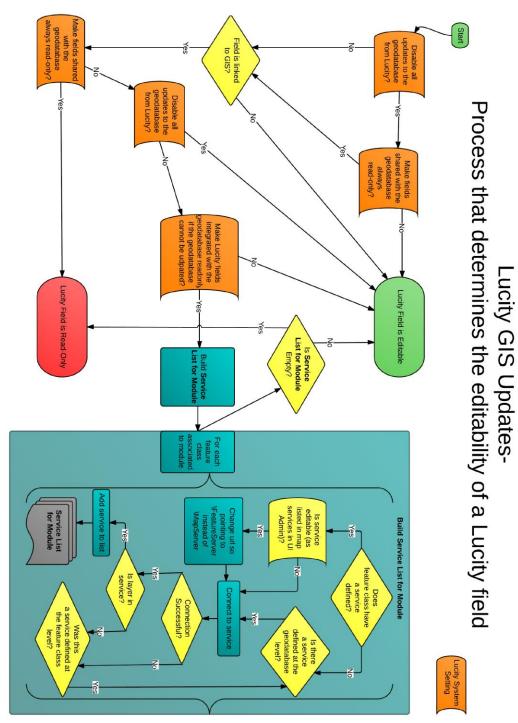

### What occurs when saving a Lucity record after editing

The following pages show the process that occurs when saving a Lucity record in the desktop or web. The save could be due to adding a new record or modifying an existing one. This process determines if the GIS record should be edited, and if so, performs the edit.

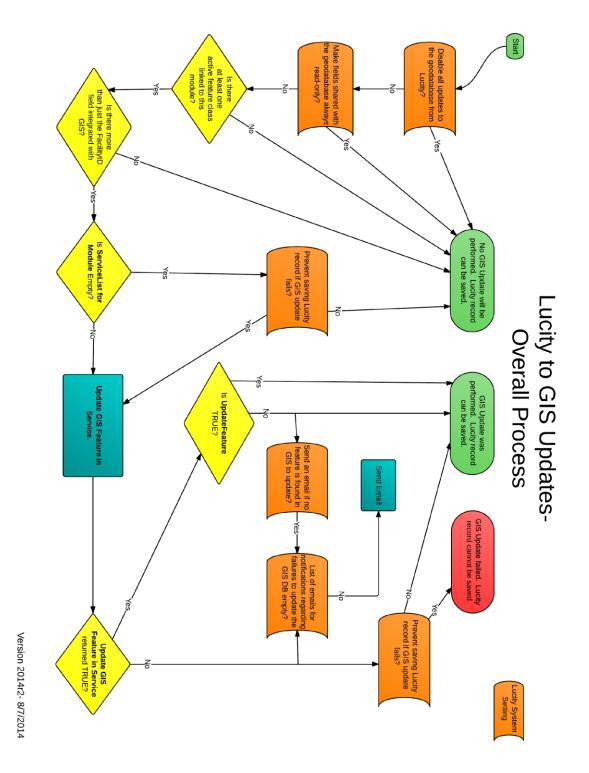

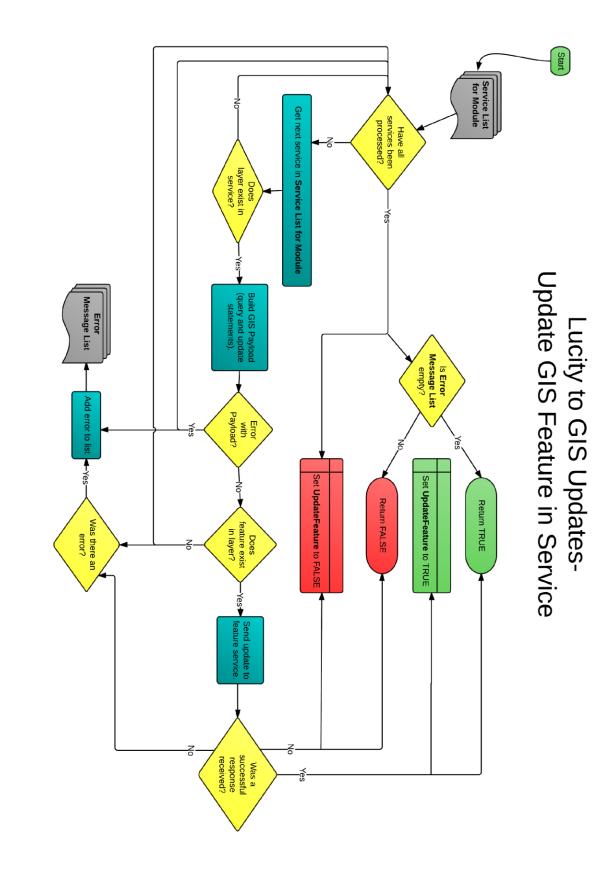

Version 2014r2- 8/7/2014

# Lucity GIS- Scheduled Tasks

Scheduled Tasks provide the ability to automatically sync data between your GIS and Lucity products.

### Requirements

A few requirements must be met before implementing GIS Scheduled Tasks:

- Each Lucity linked feature class must be assigned to a default map service
- The map service for the feature class must:
  - Contain the feature class
  - $\circ$  The feature class alias as listed in the service must be configured with Lucity
  - The Lucity To GIS synchronization task also requires:
    - Enabled Feature Access capabilities (with Create, Delete, Query, and Update)
- System Settings in UI Admin must be configured:
  - The "Use Feature Service instead of Lucity SOE" system setting must be set to TRUE (version 2017 and earlier)
- Enable Esri's Editor Tracking on feature classes
  - At a minimum have a last\_edited\_date field
  - Record Dates in UTC not Database Time!
- Enable Lucity's Last Sync DateTime field on feature classes

Notes:

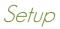

### Assign default map services

The Lucity GIS Task Runner interacts with map services in order to synchronize the data between GIS and Lucity. The following process determines the map service used with the GIS Task:

- 1. If a map service is defined at the feature class level then that one will be used.
- 2. If a map service isn't defined at the feature class level then the one defined at the geodatabase level will be used.
- The geodatabase edit map service is defined in the Geodatabase Configuration Tool in ArcCatalog. It is listed under the Connection Properties tab when you have a geodatabase node selected.
- A service defined at the feature class level will be listed under the Edit Map Service tab when you have the feature class node selected.

| Connection Properties Version Setup                                                            | Feature Class Info Edit Map Service Alias Names A                                              |
|------------------------------------------------------------------------------------------------|------------------------------------------------------------------------------------------------|
| Workspace Type: SDE                                                                            | Default service for geodatabase                                                                |
| Personal Geodatabase Connection Properties                                                     | http://ct-arcsrv-<br>01:6080/arcgis/rest/services/LucityGISDev_AsFeatureS<br>ervice/MapServer  |
| File Geodatabase Connection Properties                                                         | Alternate Feature Service                                                                      |
| Enterprise Geodatabase Connection Properties                                                   | Vietmate Feature Service                                                                       |
| Server: LCT-ARCSRV-01                                                                          | Select feature service to use:                                                                 |
| Service: sde:sqlserver:LCT-ARCSRV-01\SQLEXPRES                                                 | LucityGISDev_GISTasks 👻                                                                        |
| Database: LucityGISDev     O Database Authentication                                           | http://lct-arcsrv-<br>01:6080/arcgis/rest/services/LucityGISDev_GISTasksEd<br>itable/MapServer |
| Username: GISEditor                                                                            |                                                                                                |
| Password: ••••••                                                                               | Note: Feature services must first be configured in                                             |
| Operating System Authentication                                                                | Lucity.Admin.exe                                                                               |
| Version: dbo.DEFAULT                                                                           |                                                                                                |
| Test Connection                                                                                |                                                                                                |
| Edit Map Service                                                                               |                                                                                                |
| http:///ct-arcsrv-<br>01:6080/arcgis/rest/services/LucityGISDev_AsFeature<br>Service/MapServer |                                                                                                |
| UserName:                                                                                      |                                                                                                |
| Password:                                                                                      |                                                                                                |
| Test Connection                                                                                |                                                                                                |
| Update From Lucity 🔲 Replica Geodatabase                                                       |                                                                                                |

### Creating a new Scheduled Task

To setup a new Scheduled Task for a feature class:

1. In the Lucity Geodatabase Configuration tool in ArcCatalog, right-click on the feature class node and click Add>>Scheduled Task.

| Add                             | •          | Spatial Relationship |
|---------------------------------|------------|----------------------|
| Delete                          |            | Number Generator     |
| Validate                        |            | Scheduled Task       |
| Domains                         | •          |                      |
| Feature Class Schema            | - <b>F</b> |                      |
| Import Feature Class Alias Name |            |                      |

2. The following form will appear:

| Scheduled Tasks                               |                        |        |        |          |                  |
|-----------------------------------------------|------------------------|--------|--------|----------|------------------|
| General Info                                  | Process log            |        |        |          |                  |
| Task Type:                                    | TimeStamp              | Status | Edit   | Error    | ErrorDescription |
| Filter Options                                |                        |        |        |          |                  |
| None (process all source records)             |                        |        |        |          |                  |
| Where Clause: Select Filter                   |                        |        |        |          |                  |
|                                               |                        |        |        |          |                  |
|                                               |                        |        |        |          |                  |
|                                               |                        |        |        |          |                  |
| Options                                       |                        |        |        |          |                  |
| Only process records modified since last run  |                        |        |        |          |                  |
| Last Edited DateTime Field:                   |                        |        |        |          |                  |
| Insert record if it doesn't already exist     |                        |        |        |          |                  |
| Enable number generator for imports           |                        |        |        |          |                  |
| Enable spatial relates for imports            |                        |        |        |          |                  |
| Update existing record                        |                        |        |        |          |                  |
| Delete previous inspection(s) for asset (Only |                        |        |        |          |                  |
| keep most recent inspection)                  | •                      |        |        |          | ,                |
|                                               |                        |        |        |          |                  |
|                                               |                        |        |        |          |                  |
|                                               |                        |        |        |          |                  |
|                                               |                        |        |        |          |                  |
| Scheduling Info<br>Units: 0 Frequency:        |                        |        |        |          |                  |
|                                               | History                |        |        |          |                  |
| Last run:                                     | Last Process DateTime: |        |        | -        | contained errors |
| Next run: Recalc                              | Last Sync Start:       |        | Last S | Sync End | l:               |

- 3. Under General Info- select the desired Task Type from the drop down menu. The options are: "Sync- Lucity to GIS" and "Sync- GIS to Lucity".
  - a. Note: The Disabled checkbox will prevent the Scheduled Task from being processed by the GIS Task Runner service.
- 4. Filter Options: Select whether the task will process all records (default) or process a filtered set.
  - a. If using a Filtered Set- the Select Filter button will only be enabled for task types of "Sync- Lucity to GIS".
  - b. If manually entering the Where Clause, it must pass validation of the underlying data source.
- 5. Options: Adjust any additional settings as needed:

- a. **Only process records modified since last run** This option checks through the records that were selected for processing and only processes those records that were edited since the last time the scheduled task processed.
  - i. Note: If this option is checked and the Task Type is "Sync- GIS to Lucity" then you must also provide the Last Edited DateTime Field. If the Task Type is "Sync-Lucity to GIS", then the Lucity Last Mod Date and Time fields will be used.
  - ii. Not checking this option will result in the following prompt. Click OK to proceed.

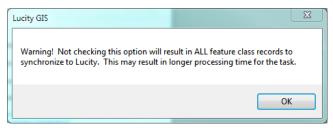

- b. Last Edited Date Time Field- This option is only enabled if the "Only Process records modified since last run" is checked and the task type is "Sync- GIS to Lucity".
- c. Insert record if it doesn't already exist- Allows for new records to be inserted into the GIS feature class or Lucity module depending on the task type.
- d. Enable number generators for imports Will process the number generators configured for this feature class during the import.
- e. Enable spatial relates for imports Will process the spatial relates configured for this feature class during the import. Note: With 2015r2 Reverse Geocode spatial relates are not supported during the GIS Task import process.
- f. **Update existing record** Allows updates to existing records in the GIS feature class or Lucity module depending on the task type.
- g. **Delete previous inspection(s) for asset** This option is only enabled if the task type is "Sync- Lucity to GIS". This option causes the task to delete any inspection in the feature class that isn't the most recent inspection for an asset. The purpose of enabling this option is if you want the feature class to only contain the most recent inspection for each feature.
- 6. Scheduling Info: This section can be configured so the task is processed by the GIS Task Runner service.
  - a. Units- Enter a numeric value that indicates how often the process should run. This value is used in conjunction with the Frequency. For example, if Units = 3 and Frequency = Hours then the Scheduled Task would run every 3 hours.
  - b. **Frequency** Select the desired frequency from the drop down. The options are Minute, Hours, Days, or Months.
  - c. Last Run- This is disabled by default, showing the last time the scheduled task ran. For new scheduled tasks this will be blank.
  - d. **Override**-. For new scheduled tasks, or you wish to reset the last run date to trigger the scheduled task to get processed again, then you can check the Override checkbox which will enable the Last Run text box.
  - e. Next Run- This indicates the next time the scheduled task should be processed. The GIS Task Runner service uses this value to determine which scheduled tasks to process.

- f. **Recalc** If the Units, Frequency, or Last Run information was updated then the Recalc button will update the next run date field based upon the new settings.
- 7. History: This section is read-only and shows when the Scheduled Task was last picked up, when the sync process started and when it last finished.
- 8. Process log: This section is also read-only and shows all logging related to the previous processing of the scheduled tasks. When a scheduled task is processed either manually or via the GIS Task Runner service, logging entries are recorded in GBAComm.CMGISTASKLOG. Entries are removed after 30 days.
  - a. TimeStamp- The time the entry was inserted
  - b. Status- Various descriptions to indicate the processing status
  - c. Edit- 1=Inserts, 2=Edits, 3=Deletes
  - d. **Error**-1=TransactionalDetails, 2=ValidationFailed, 3=ProcessFailed, 4=ServiceIssue, 5=BusinessObjectIssue, 6=MissingData
  - e. ErrorDescription- Further details regarding the edit or error
  - f. ErrorException- Further details regarding error
  - g. GUID- The processing batch GUID
  - h. ModID- The Lucity Module ID
  - i. LucityID- The Lucity Record ID
  - j. GISID- The GIS feature's ObjectID
  - k. Syntax- The syntax used for either retrieving, updating, inserting or deleting

### Copying a Scheduled Task

To facilitate the process of setting up scheduled tasks for multiple feature classes, you can use the Copy GIS Task tool to create a new scheduled task for multiple feature classes:

1. In the Lucity Geodatabase Configuration tool, right-click on the existing Scheduled Task and click Copy Task.

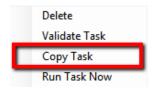

Notes:\_\_\_\_

2. The following form will appear:

| IS Task Properties                                                          | Select which feature class(es) to | assign GIS Task |
|-----------------------------------------------------------------------------|-----------------------------------|-----------------|
| General Info                                                                |                                   |                 |
| Task Type: Sync-Lucity to GIS 🚽 🗌 Disabled                                  | cmGeneralCustom                   |                 |
|                                                                             | cmParcel                          | E               |
| Filter Options                                                              | cmParcel1                         |                 |
| None (process all source records)                                           | cmSolidWaste                      |                 |
| •                                                                           | cmSurveySite                      |                 |
| Options                                                                     | eqEquipment                       |                 |
| Only process records modified since last run                                | eqFleet                           |                 |
| Last Edited DateTime Field: LastModDate                                     | eqPlant                           |                 |
|                                                                             | fcBuilding                        |                 |
| Insert record if it doesn't already exist                                   | fcBuildingAsset                   |                 |
| ✓ Update existing record                                                    | fcDoor                            |                 |
|                                                                             | fcFloor                           |                 |
| Delete previous inspection(s) for asset. (Only keep most recent inspection) | fcFloorAsset                      |                 |
|                                                                             | fcFloorSection                    |                 |
| Scheduling Info                                                             | fcFumishing                       |                 |
| Units: 1 Frequency: Months                                                  | fcIrrigationController            |                 |
|                                                                             | fcInigationNode                   |                 |
| Last run:                                                                   | fcImigationPipe                   |                 |
| Next run: 5/2/2014 1:46:00 PM                                               | fcIrrigationValve                 |                 |
| Next101. 5/2/2014 1.46.00 PM                                                | fcRoof                            |                 |
|                                                                             | fcRoofAsset<br>fcRoom             |                 |
|                                                                             | rchoom                            |                 |

- a. Note: GIS Task Properties are all read-only. Any item needs to be altered can be done on an individual basis after the Copy GIS Task is complete.
- 3. On the form select the feature class(es) you wish to create a new Scheduled Task for using the existing scheduled task properties. Once the feature classes have been selected click the Assign GIS Task to complete the process.

### Validate a Scheduled Task

A validation tool is available for scheduled tasks that will run the following checks. Note: these same checks are also performed when running the scheduled tasks:

- Verifies at least one option has been set: insert, update, delete.
- Verifies there are feature classes linked to parent module (for inspections only)
- Validates Lucity to GIS field mappings
- Validates list of fields used to determine record uniqueness
- Tests connection to map service for feature class
- Validates feature class exists in the service
- Export Validations
  - o Confirms feature class is an inspection feature class
  - Tests connection to parent feature class service(s)
  - If Use Last Sync Date option is true- verifies the Lucity module contains a Last Mod Dt field
  - If Delete option is true- verifies that the Lucity module has a Most Recent Inspection flag
  - Tests the SQL syntax used to obtain the list of Lucity records

- Import Validations
  - If Use Last Sync Date option is true- confirms that a GIS Date Time Field is defined and exists in the layer in service
  - o Confirms that the Scheduled Task's Last Sync Date Time is populated
  - If feature class configuration contains the Lucity Last Sync Date field- confirm it exists in layer in service
  - Confirms that the Lucity module contains a Last Mod Dt field
  - $\circ$   $\;$  Tests the SQL syntax used to obtain the list of GIS records from service
- 1. To run the validations, in the Lucity Geodatabase Configuration tool, right-click on the existing Scheduled Task and click Validate Task.

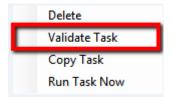

2. The validation will start, once complete you will receive a prompt indicating if the validation passed with our without errors. Any errors or tests that failed validation should be reported in the process log results.

# Manually Run a Scheduled Task

With v2014r2 we released a Lucity GIS Task Runner service that, by default, kicks off every min determining if any Scheduled Task is due to run. There may be different situations in which the Scheduled Task needs to be run manually.

1. In the Lucity Geodatabase Configuration tool, right-click on the existing Scheduled Task and click Run Task Now.

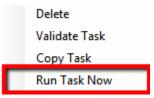

2. The following confirmation prompt will appear. Click Yes if you want to proceed with the process.

| Lucity GIS                                                 |     |    | x      |
|------------------------------------------------------------|-----|----|--------|
| You are about to run a sche<br>Lucity and/or GIS database( |     |    |        |
|                                                            | Yes | No | Cancel |

3. Once complete you will receive a prompt indicating if the task completed with our without errors. Any errors or other processing details will be reported in the process log results.

# How it works

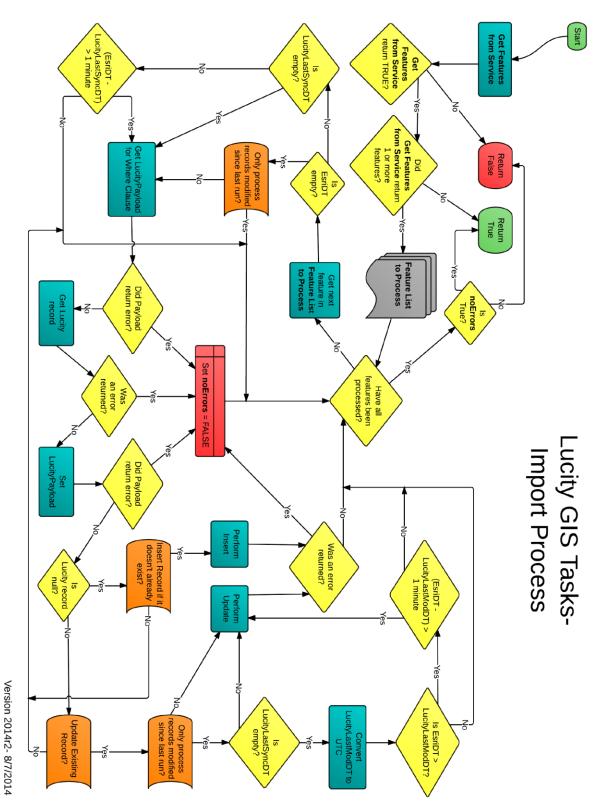

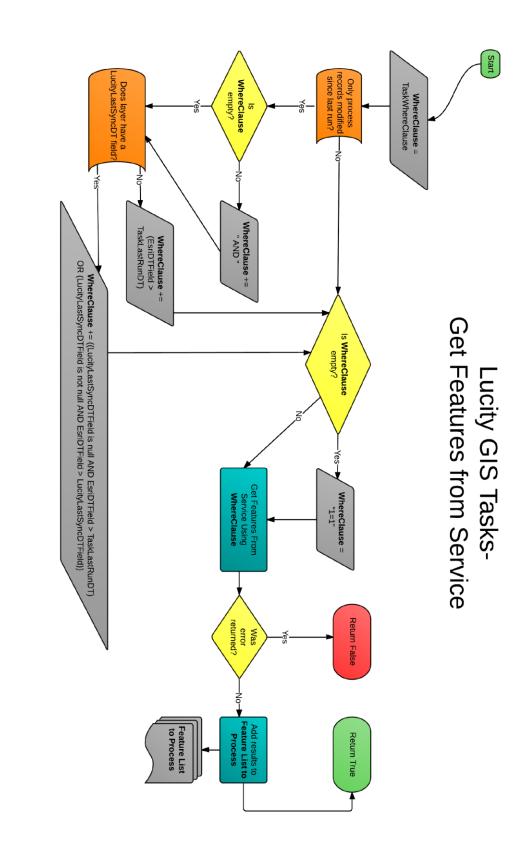

# Version 2014r2- 8/7/2014

### Troubleshooting

GIS Tasks are stored in the GBAComm database in CMGISTASKS. As a GIS Task is being processed any errors and/or process updates are recorded in CMGISTASKSLOG. Entries in this table are currently set to be deleted after 30 days. The results of a GIS Task can be found in the Geodatabase Configuration tool under the GIS Task's process log. The following give a description of what each item represents:

| TimeStamp            | Status                   | Edit | Error | ErrorDescription                            |
|----------------------|--------------------------|------|-------|---------------------------------------------|
| 7/31/2014 5:55:04 PM |                          | 0    | 0     | Skipping Feature-Esri Last Edited DateTime  |
| 7/31/2014 5:55:04 PM | Starting Import. Number  |      |       |                                             |
| 7/31/2014 5:55:04 PM | ValidationsPassed        |      |       |                                             |
| 7/31/2014 5:55:04 PM |                          | 0    | 0     | SQL used to retrieve GIS records to process |
| 7/31/2014 5:55:04 PM | ValidatingForImport      |      |       |                                             |
| 7/31/2014 5:54:59 PM | ValidatingConnectionInfo |      |       |                                             |
| 7/31/2014 5:54:59 PM | ValidationBegin          |      |       |                                             |
| 7/31/2014 5:49:06 PM | Import Complete.         |      |       |                                             |
| 7/31/2014 5:49:06 PM |                          |      |       | Updated existing record                     |
| 7/31/2014 5:49:04 PM |                          | 0    | 0     | SQL used to retrieve Lucity record          |
| 7/31/2014 5:49:04 PM |                          | 0    | 0     | Skipping Feature- Esri Last Edited DateTime |
| 7/31/2014 5:49:04 PM | Starting Import. Number  |      |       |                                             |
| 7/31/2014 5:49:04 PM | ValidationsPassed        |      |       |                                             |
| 7/31/2014 5:49:04 PM |                          | 0    | 0     | SQL used to retrieve GIS records to process |
| 7/31/2014 5:49:04 PM | ValidatingForImport      |      |       |                                             |
| 7/31/2014 5:48:59 PM | ValidatingConnectionInfo |      |       |                                             |
| 7/31/2014 5:48:58 PM | ValidationBegin          |      |       |                                             |
|                      |                          |      |       |                                             |

- TimeStamp: This is the time the record was inserted into CMGISTASKSLOG (it will be listed in database time).
- Status: This is a description of what the current process status is. It typically indicates processing events such as starting validations, or results of import/export processes.
- Edit: The type of edit being performed. 0 = N/A, 1 = Insert, 2 = Update, 3 = Delete.
- Error: The type of error encountered or if it is 0 then details regarding the transaction. 0 = Transactional Details, 2= Validation Failed, 3 = Process Failed, 4 = Service Issue, 5 = Business Object Issue, 6 = Missing Data
- Error Description- Further details regarding the edit or error.
- Error Exception- The error exception if one was encountered during the process.
- GUID- The GUID associated to the processing batch
- ModID- The Lucity Module ID. This is the ID associated to the module that the GIS Task is performed against.
- LucityID. The Lucity Record ID. This would be prvoided for Updates and Deletes.
- GISID- This is the ObjectID for the GIS feature.
- Syntax- The syntax used for querying, updating, inserting, or deleting

# Lucity Spatial

With version 2014 Lucity offers the ability to store work order and work request spatial components directly in the Lucity database. Storing the spatial component (geometry) in the Lucity database allows for faster analysis, better efficiency, and more flexibility when showing these locations in a map.

### **Requirements**

A few requirements must be met before implementing Lucity Spatial:

- The Lucity Work database must be one of the following:
  - SQL Server 2008 or higher
  - Oracle with MDSYS.SDO\_GEOMETRY data type enabled
- The Lucity Services must be installed
- Each Lucity linked feature class must be assigned to a default map service. This service doesn't need to have feature access capabilities enabled, since we are not editing the underlying data simply querying. Lucity Spatial process will work with either map or feature services.
- Lucity linked feature classes must be one of the following geometry types:
  - Point
  - Line, polyline
  - Polygon
- System Settings in UI Admin must be configured:
  - URL for Geocoding Service must be defined
    - The Geocoding Service's style version must be at 10.1 or higher (uses Single Line Input)
  - The Enable Lucity Spatial system setting must be set to TRUE
  - $\circ$   $% \ensuremath{\mathsf{The}}$  The Max amount of days to process spatial history must be set to a value greater than 0  $\ensuremath{\mathsf{0}}$

Notes:\_\_\_

# Work Maintenance Zones

Starting with version 2015 Lucity provides the ability to automate the process of assigning supervisors to requests and work orders based upon the problem and location. It also provides the ability to automatically classify your work based on alternate zones such as for billing, land use, special districts, etc.

For example, say your organization has two supervisors in charge of performing utility locates. One supervisor is in charge of locates on the west side of town the other is in charge of the east. When a request is entered into Lucity with the problem of utility locate, the Lucity application can be configured to automatically determine which supervisor the request should be assigned to given the location of the request.

### **Requirements**

- You will need to have a polygon feature class(es) that store the maintenance and/or alternate zones.
- These feature class(es) need to have a field that stores the maintenance and/or alternate zone codes. These codes must match the values entered into the Work Maintenance Zone Setup and Work Alternate Zone setup modules.
- You will need a map service containing the maintenance and/or alternate zone feature classes (feature service is also supported)
- You must specify the zone map service in The Lucity Administration Tool- GIS Services

### Setting up the zone map service in Lucity

1. In the Lucity Administration Tool, access the GIS Services form under the GIS menu.

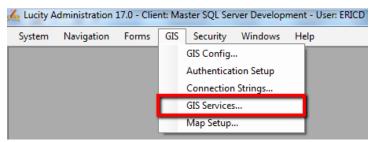

2. On the GIS Services form click the *Add Map Service* button in the lower left corner to create a new record for your maintenance and alternate zone map service(s). Click *Save* once you have completed filling out the necessary information.

| Name                     | UH                                                                                               | Order | Opacity | Base Map<br>for Web? | Base Map<br>for Mobile? | Has<br>Feature<br>Service? | User Auth     | Require<br>Logon? | Mobile Url | Offline Mobile<br>Feature<br>Service UH | Proxy Url |  |
|--------------------------|--------------------------------------------------------------------------------------------------|-------|---------|----------------------|-------------------------|----------------------------|---------------|-------------------|------------|-----------------------------------------|-----------|--|
| LucityGIS_Park           | http://tct-arcsrv-01:6080/arcgis/rest/services/LucityGISDev/LucityGIS_Park/MapServer             | 4     |         |                      |                         | <b>m</b>                   | -             |                   |            |                                         |           |  |
| LucityGIS_Facilities     | http:///ct-arcsrv-01:6080/arcgis/rest/services/LucityGISDev/LucityGIS_Facilities/MapServer       | 2     |         |                      |                         | 10                         | -             |                   |            |                                         |           |  |
| LucityGIS_Sewer          | http://tct-arcsrv-01:6080/arcgis/rest/services/LucityGISDev/LucityGIS_Sewer/MapServer            | 3     |         |                      |                         | <b>F</b>                   | -             |                   |            |                                         |           |  |
| LucityGIS_Storm          | http://lct-arcsrv-01:6080/arcgis/rest/services/LucityGISDev/LucityGIS_Storm/MapServer            | 3     |         |                      |                         | 10                         | -             |                   |            |                                         |           |  |
| LucityGIS_Street         | http://tct-arcsrv-01:6080/arcgis/rest/services/LucityGISDev/LucityGIS_Street/MapServer           | 3     |         |                      |                         | 1                          | -             |                   |            |                                         |           |  |
| LucityGIS_Traffic        | http://lct-arcsrv-01:6080/arcgis/rest/services/LucityGISDev/LucityGIS_Traffic/MapServer          | 3     |         |                      |                         | 10                         | -             |                   |            |                                         |           |  |
| LucityGIS_ROW            | http://tct-arcsrv-01:6080/arcgis/rest/services/LucityGISDev/LucityGIS_ROW/MapServer              | 3     |         |                      |                         | 111                        | -             |                   |            |                                         |           |  |
| LucityGIS_Water_Dist     | http://tct-arcsrv-01:6080/arcgis/rest/services/LucityGISDev/LucityGIS_Water_Dist/MapServer       | 3     |         |                      |                         |                            | -             |                   |            |                                         |           |  |
| LucityGIS_Water_Raw      | http://ct-arcsrv-01:6080/arcgis/rest/services/LucityGISDev/LucityGIS_Water_Raw/MapServer         | 3     |         |                      |                         |                            | -             | 111               |            |                                         |           |  |
| LucityGIS_Water_Recycled | http://tct-arcsrv-01:6080/arcgis/rest/services/LucityGISDev/LucityGIS_Water_Recycled/MapServer   | 3     |         |                      |                         |                            | -             |                   |            |                                         |           |  |
| LucityGIS_GISTasks_Edita | http://ct-arcsrv-01:6080/arcgis/rest/services/LucityGISDev/LucityGIS_GISTasks_Editable/MapServer | 4     |         |                      |                         | <b>V</b>                   |               | 100               |            |                                         |           |  |
| LucityGIS_Parcels        | http://tct-arcsrv-01:6080/arcgis/rest/services/LucityGISDev/LucityGIS_Parcels/MapServer          | 1     |         |                      |                         |                            | -             |                   |            |                                         |           |  |
| LucityGIS_Imagery        | http://ct-arcsrv-01:6080/arcgis/rest/services/LucityGIS_Imagery/ImageServer                      | 0     |         |                      |                         |                            | -             |                   |            |                                         |           |  |
| LucityGIS_LandBase       | http://tct-arcsrv-01:6080/arcgis/rest/services/LucityGIS_LandBase/MapServer                      | 1     |         |                      |                         |                            | mw 🔻          |                   |            |                                         |           |  |
| LucityGIS_Redlining      | http://tct-arcsrv-01:6080/arcgis/rest/services/LucityGISDev/LucityGIS_Redlining/FeatureServer    | 4     |         | <b>V</b>             |                         | 10                         | -             |                   |            |                                         |           |  |
| LucityGIS_AIL_Editable   | http://ct-arcsrv-01:6080/arcgis/rest/services/LucityGISDev/LucityGIS_AI_Editable/MapServer       | 4     |         |                      |                         | V                          | GBAMS\deric + | V                 |            |                                         |           |  |
|                          | m                                                                                                |       |         |                      |                         |                            |               |                   |            |                                         |           |  |

3. Click the Work Zone Services tab on the GIS Services form. The following will be displayed

| + GIS Services                                  |                                               |
|-------------------------------------------------|-----------------------------------------------|
| Map Services Utility Services                   | Work Zone Services                            |
| Maintenance Zone Info                           | Vever overwrite maintenance or alternate zone |
| Service Name: LucityGIS_I                       | LandBase                                      |
| Layer Alias Name or Index:                      | Maintenance Zones                             |
| Field Name: ZONE                                |                                               |
| Alternate Zone Info                             |                                               |
| Attemate Zone Info<br>Service Name: LucityGIS_I | LandBase                                      |
| Layer Alias Name or Index:                      | Special Districts                             |
| Field Name: DIST_CD                             |                                               |
|                                                 | Save Cancel                                   |

- 4. Fill out the Maintenance and/or Alternate Zone information. Click *Save* once you have completed filling out the necessary information.
  - a. The Service Name field must match the name of the service that you entered in the previous step.
  - b. Note: Use the lookup buttons to the right of the fields to choose from a list of services, layers, field names instead of typing them.

Notes:\_\_\_\_\_